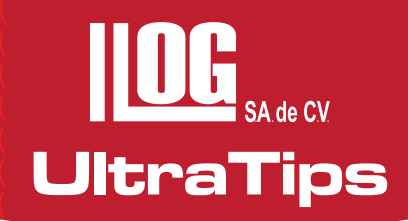

# **Trazo de la Curva Dac en el Equipo USM Go y Ultralink 3**

La Curva DAC es una Corrección de Amplitud-Distancia (DAC) y se utiliza para realizar la evaluación del tamaño de las discontinuidades de acuerdo a la caída de amplitud de las indicaciones con respecto a la distancia en que se encuentran de acuerdo al código ASME.

El trazo de la curva DAC se realiza con respecto a un bloque de referencia básico ASME, el cual depende del espesor de la soldadura a inspeccionar, en este caso utilizaremos un bloque de acero de 1.5" de espesor y cuenta con 3 barrenos a ¼ T, ½ T y ¾ T de profundidad, donde T es el espesor del bloque. Se utilizará el equipo USM Go, el cual cuenta con la función de curva DAC, un bloque de referencia ASME y un transductor de 2.5 Mhz, ángulo de incidencia de 70°.

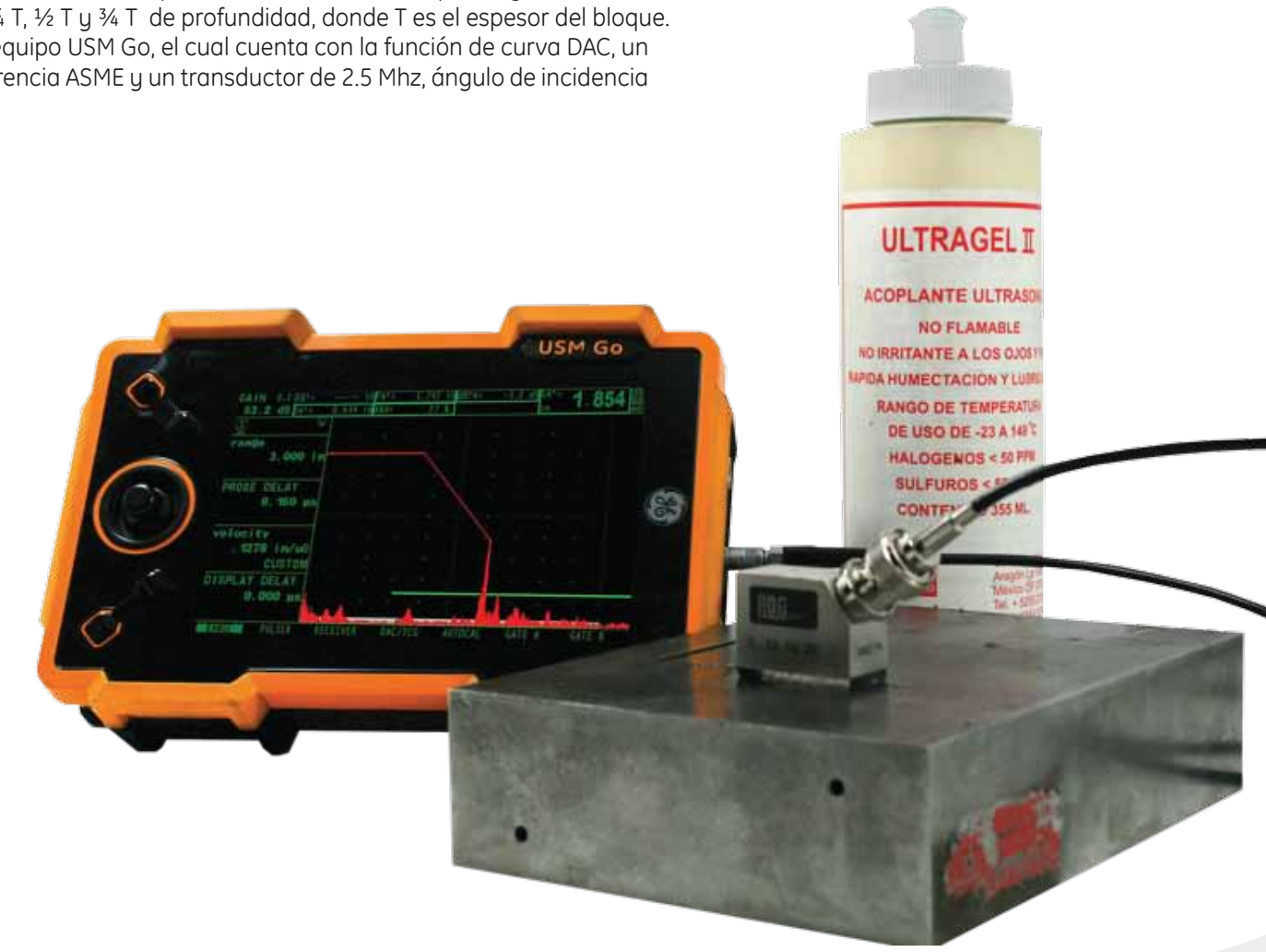

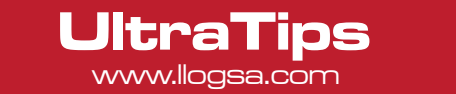

El primer paso es realizar el ajuste del equipo en distancia, a través de un bloque de referencia. Ajustado el equipo en distancia, debemos de activar el modo de evaluación para lo ello se presiona el joystick por 3 segundos para ingresar al menú de configuración, se selecciona el menú de EVAL y en el parámetro EVALMODE se selecciona la opción DAC/TCG.

Regresando a la pantalla de barrido A, se selecciona el menú de DAC/TCG, también se debe de visualizar la indicación del primer barreno (¼ T), maximizada la amplitud de la indicación esta se lleva al 80%, para lo cual se utiliza la función de AUTO80, la cual lleva al 80% de amplitud de pantalla la indicación que toque la compuerta.

Posteriormente se guarda el primer punto colocando el cursor en el parámetro RECORD y moviendo el joystick hacia la derecha.

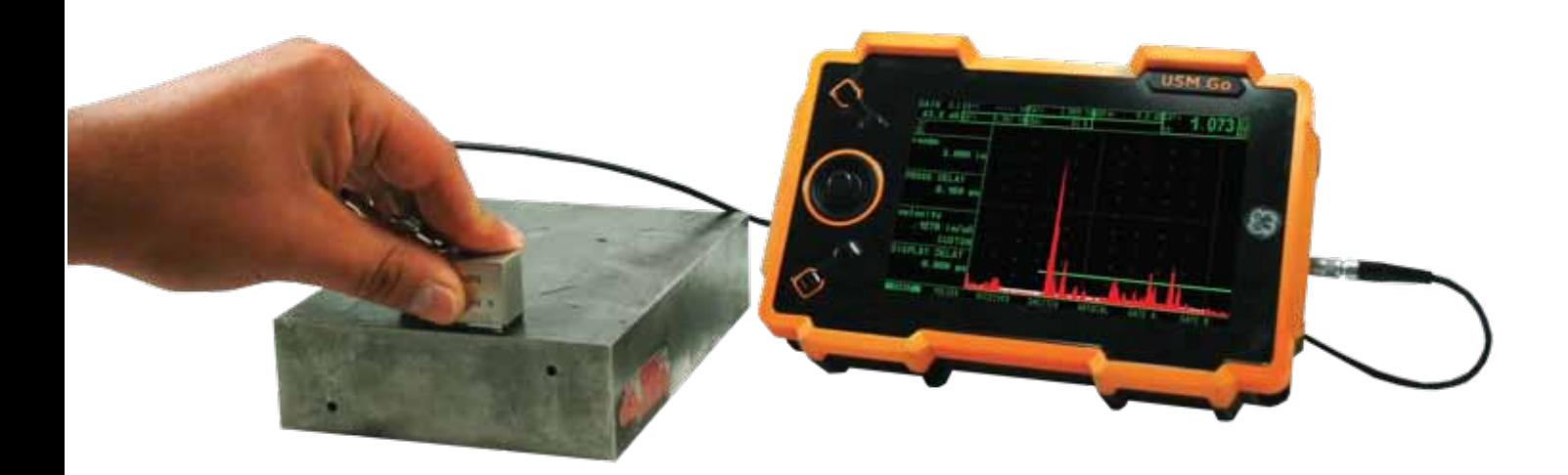

A continuación se coloca el transductor en el segundo barreno (½ T), maximizada la amplitud de la indicación se coloca la compuerta en dicha indicación, y se guarda el segundo punto de la curva.

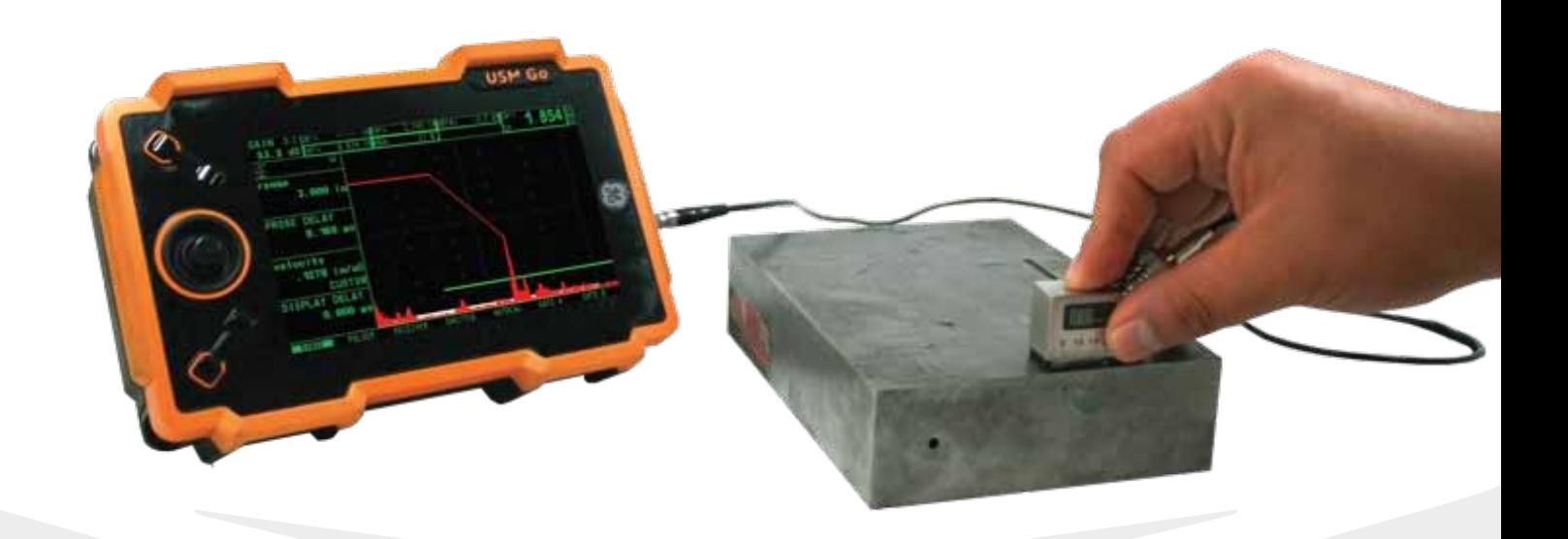

# **UltraTips** www.llogsa.com

Para finalizar el trazado de la curva se coloca el transductor en el tercer barreno de referencia (¾ T) y se guarda este punto, también se debe de seleccionar el parámetro de FINISH y mover el joystick hacia la derecha. De acuerdo a ASME se necesitan como mínimo 3 puntos para trazar una curva DAC, sin embargo si se cuentan con más reflectores de referencia el equipo USM Go puede realizar curvas DAC de hasta 16 puntos.

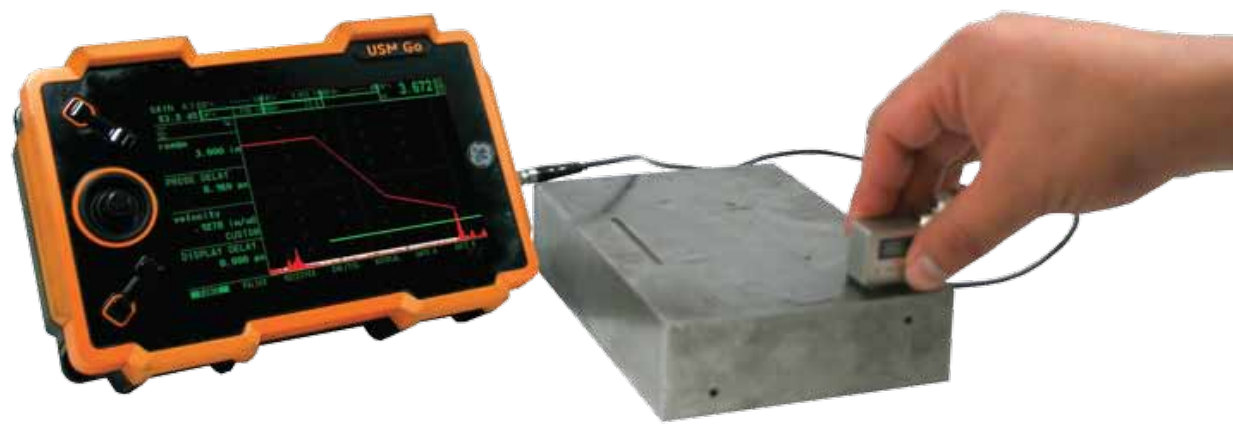

Para tener una mejor visualización del curva se puede realizar un suavizado a las líneas de tal forma que se vea redondeada, esto se realiza en el menú SETUP y seleccionado en el parámetro DAC TYPE –CURVED.

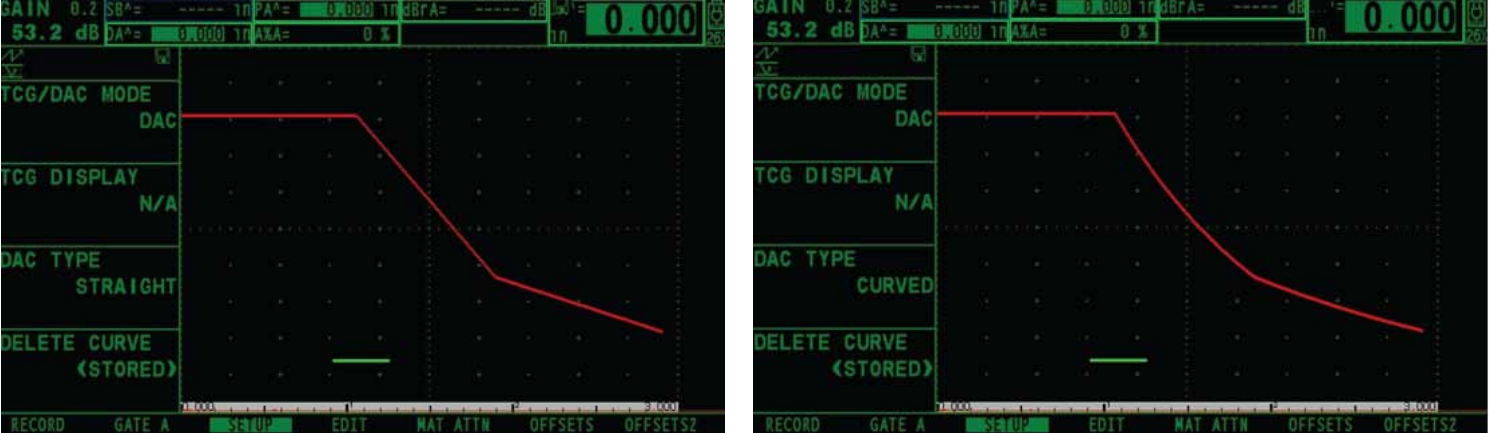

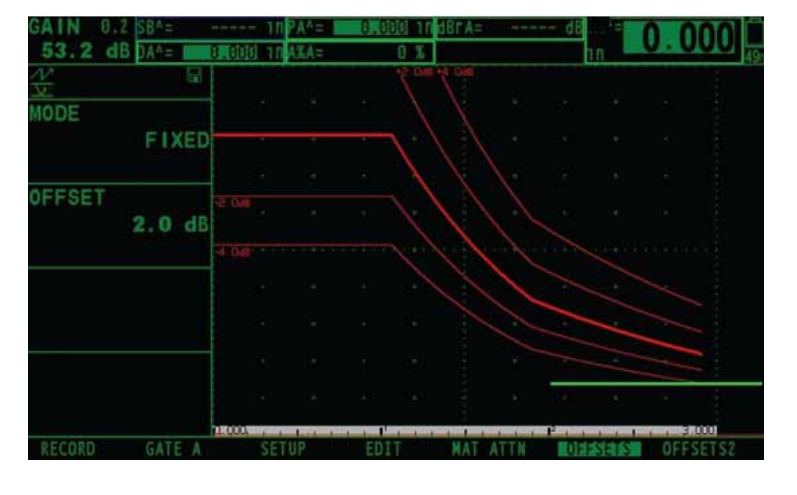

Otra característica importante es el OFFSET, el cual permite trazar 4 curvas adicionales a la principal, en este caso se selecciona cuantos decibeles de diferencia hayan entre las curvas, es importante decir que dos curvas serán por encima de la principal y las otras 2 por debajo. En esta ocasión se ha seleccionada que tengan un OFFSET de 2.0 dB en el menú OFFSET , además el modo de offset deberá ser FIXED.

Las curvas adicionales también se pueden personalizar totalmente independientes, para ello se selecciona en el parámetro MODE la opción de CUSTOM, y cambiamos al menú OFFSET2, en donde indicamos la posición de ellas, en esta ocasión se colocaran las 4 por debajo de la principal a distancias de -3dB, -6dB, -9dB y -12dB.

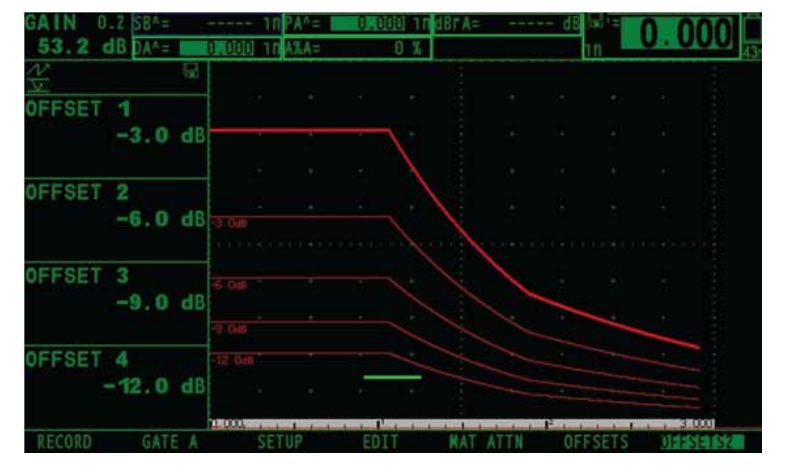

El equipo USM Go puede guardar la curva DAC y posteriormente visualizarla en el software Ultralink 3, para ello es necesario guardarla como STORE DATASET el cual nos genera un archivo en formato \*.UGO.

**UltraTips** www.llogsa.com

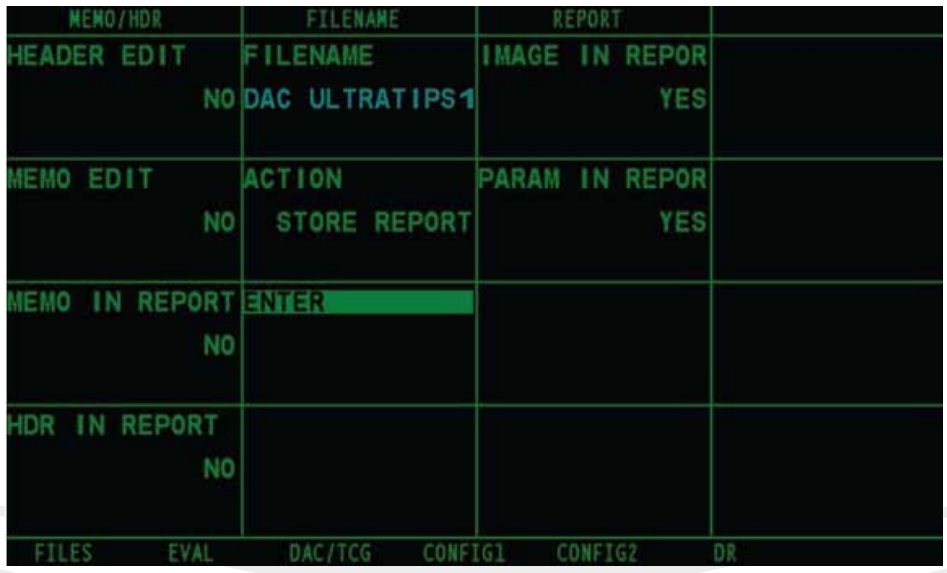

#### A continuación abriremos el software Ultralink 3, seleccionado la opción de USM Go.

En el software crearemos una carpeta con el nombre ultratip y un componente llamado recipiente, esto es de ayuda para organizar las inspecciones, cargamos el archivo al software y presionamos el botón ASME-3, el cual trazara dos curvas adicionales a la realizada en el equipo a -6dB y -14 dB, las cuales son de utilidad para realizar la evaluación de la inspección.

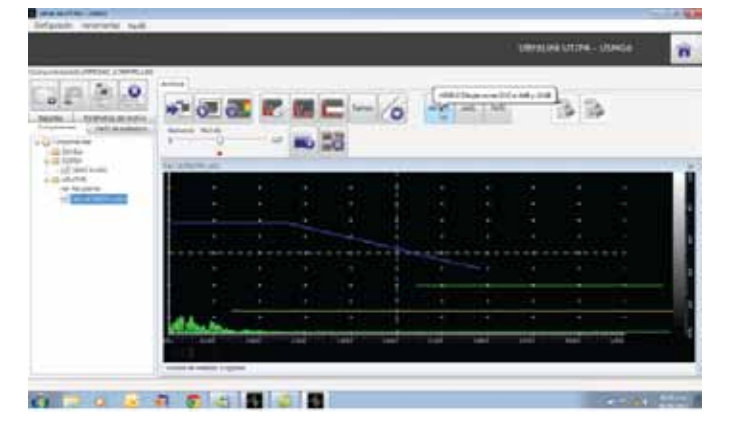

ă o 中央区区国口一个  $\frac{1}{2} \frac{1}{2} \left| \frac{1}{2} \right| = \frac{1}{2} \frac{1}{2} \frac{1}{2}$  $2.2$  $-$  mo 58 **DER Q & & & D B D B** 

 $55$ 

llut

**UltraLink**<sup>3</sup>

El software genera un reporte en formato HTML, en el cual se incluyen los datos necesarios para explicar los resultados de la inspección así como la imagen de la inspección.

> Sucursal Ecuador: Llog, s.a. de c.v Amazonas 4545 y Pereira 3er Piso, Oficina 314<br>Quito, Ecuador

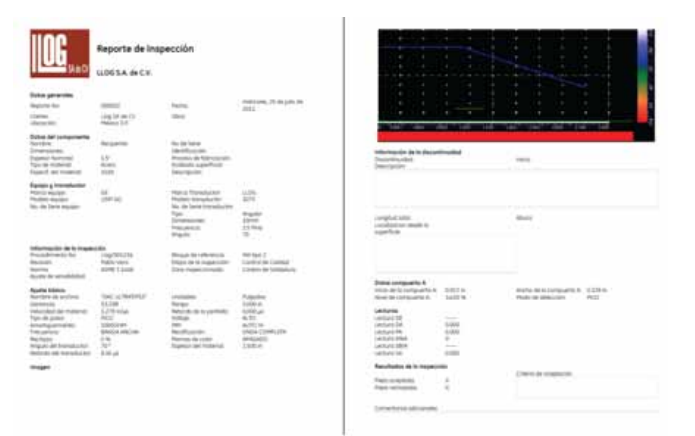

Conclusión: Con el equipo USM Go se pueden trazar curvas DAC para realizar la evaluación de discontinuidades de acuerdo a ASME, también los archivo guardados que contengan curvas DAC se pueden mostrar en el software Ultralink para realzar su reporte. www.llogsa.com

**UltraTips** www.llogsa.com

> J. ×

> ä,

i.

ä,

ä

**USMO:** 

Phase

■ お屋

X

#### Oficina Matriz:

#### Llog, s.a. de c.v

Cuitlahuac No. 54 Aragón La Villa México D.F. 07000 T. +5255.57501414,

### Sucursal Villahermosa:

Villahermosa. Tab. 86040 Llog, s.a. de c.v Sindicato Hidráulico No. 204 Adolfo López Mateos T. +52993.3122515 F. +52993.3122515

## Sucursal Monterrey:

Llog, s.a. de c.v Río Hudson No. 487 SPGG, Nuevo León 66220 T. +5281.83562135, 83355961 F. +5281.83355428

Centro de Capacitación:

#### Llog, s.a. de c.v Cuauhtémoc No. 93 Aragón La Villa México D.F. 07000 T. +5255.57502981 F. +5255.57502980